# **CLM licensing of Zeno Office and MobileMatriX**

Zeno Office 3.4 and MobileMatriX 5.2 won't be dongle protected any more. Both products utilize CLM software licensing now.

This document informs on:

How to license Zeno Office/MobileMatriX

This licensing guide is only valid for CLM protected versions of Zeno Office and MobileMatriX. For all information on how to migrate a dongle protected version of Zeno Office/MobileMatriX please refer to **Zeno Office & MobileMatriX Migration Guide**

# **How to license Zeno Office ( ≥ 3.4) or MobileMatriX (≥ 5.2)**

For licensing ZO/MMX a **new** license file (.lic) is required. All previous license files won't work anymore. After having ordered the migration article, the license file referring to your equipment on myWorld is generated.

#### **Steps:**

- Make sure having a **proper Internet connection!**
- **No need to open the CLM license administrator! (Exception: licenses with more than 1 feature. See last page)**
- Download the new license file from myWorld and store it on your PC.
- After having installed Zeno Office/MobileMatriX on your PC, open the License Manager (All Programs --> Leica Geosystems --> Zeno Office/MobileMatriX --> License Manager) and browse for the license file stored on your PC.
- Once you browsed for the license file, it may take up to a minute until the license is obtained from the license server. You're license information is shown (example):

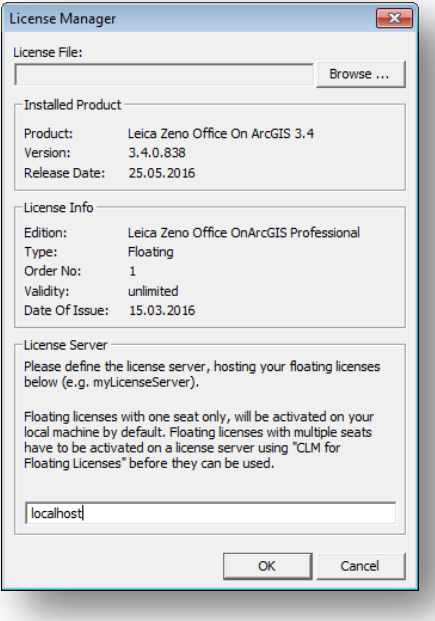

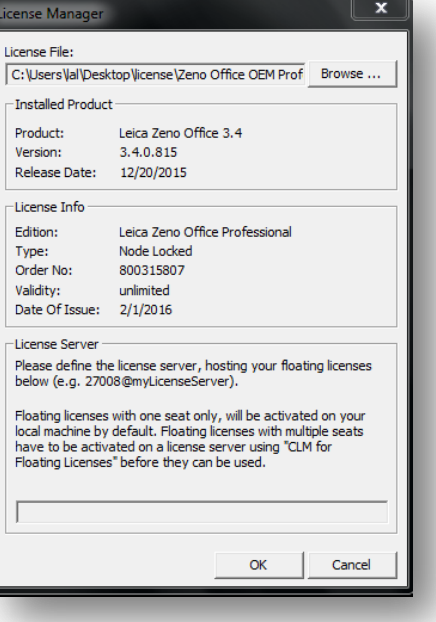

e.g. Zeno Office OEM (floating only) Zeno Office OEM (node-locked only)

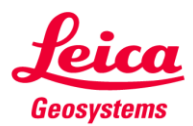

## **For Zeno Office OEM and MobileMatriX OEM:**

 $\circ$  The OEM products are node-locked licenses only. This means it's not possible to "share" a license among several machines. The License Server option is greyed out.

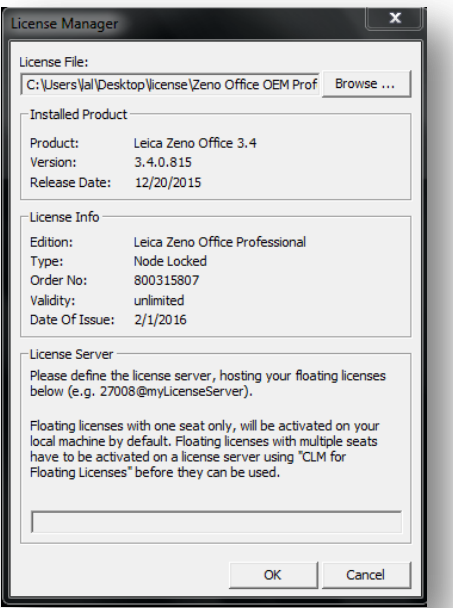

o Press OK to license Zeno Office/MobileMatriX on the system.

## **For Zeno Office on ArcGIS and MobileMatriX on ArcGIS**

- o The "on ArcGIS" products are floating only. This means a license installed on a license server can be used on several machines.
- o What is "Floating"?

Floating licensing is a [software licensing](https://en.wikipedia.org/wiki/Software_license) approach in which a limited number of licenses for a software application are shared among a larger number of users over time. When an authorized user wishes to run the application they request a license from a central license server. If a license is available the license server allows the application to run. When they finish using the application, or when the allowed license period expires, the license is reclaimed by the license server and made available to other authorized users.

- o Zeno Office on ArcGIS and MobileMatriX on ArcGIS can be ordered for several **features**. Having an "on ArcGIS" license for 1 feature only, it can be run only on one machine at the same time. In case of having 2 features, the same license can be run maximum on two machines simultaneously. **See "Workflow for licenses with more than 1 feature" in case of having more than 1 feature.**
- o Once you browse for the Zeno Office on ArcGIS or MobileMatriX on ArcGIS license file, per default the License Server field is filled with "localhost". Don't touch this field to install the license for this machine. Press OK to run Zeno Office on ArcGIS or MobileMatriX on ArcGIS on this machine. This machine is now the license manager. Clients can now obtain licenses from this license server.

#### **To share a license:**

- $\circ$  As written above, the machine that was activated first is automatically also the license server. This is important in case of **sharing licenses** to other machines.
- o To run Zeno Office on ArcGIS/MobileMatriX on ArcGIS on several machines, the clients have to connect to the license server.

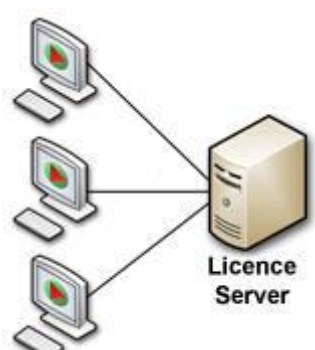

when it has to be right

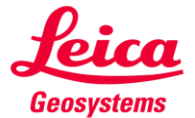

- o Therefore install Zeno Office on ArcGIS/MobileMatriX on ArcGIS on the client (different machine) and open the License Manager.
- o Browse for the **same** license file (.lic) in the License Manager as you already did on the license server machine.
- o Enter now in the License Server field "machine name in the network". E.g. "ahermymachine03". The machine name can be found in section "System" in the Control Panel.

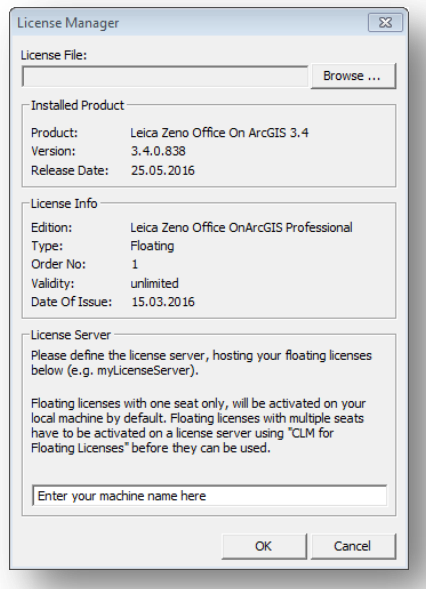

- o Zeno Office on ArcGIS/MobileMatriX on ArcGIS will connect to the specified license server and tries to obtain the license. If at least one license is available and not in use yet, Zeno Office on ArcGIS/MobileMatriX on ArcGIS is licensed.
- o **Workflow for licenses with more than 1 feature**
	- The license file **cannot** be browsed and activated in the License Manager.
	- Copy the EID (entitlement ID) from myWorld or open the license file in a text editor and copy the entitlement ID
	- Open CLM for Floating licenses **P** CLM for Floating Licenses
	- Enter the entitlement in "Activate new licenses"

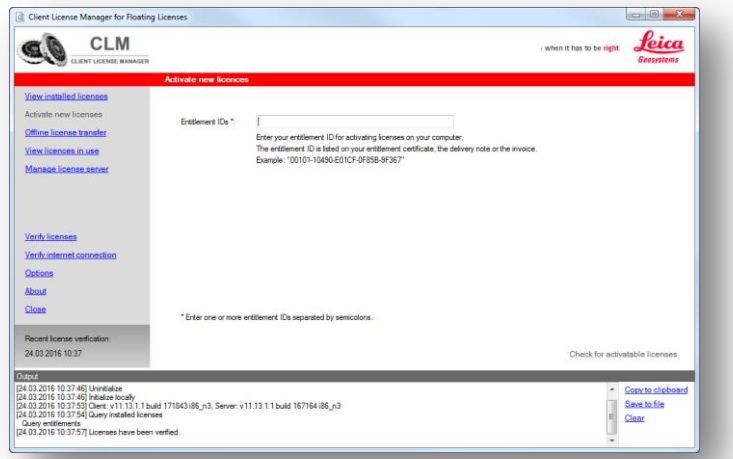

- This machine is the license server now!
- Now all clients can obtain a license by browsing the license file and entering the license server in the License Manager as mentioned above.

- when it has to be right

### **Important note:**

License borrowing is currently **not** supported.

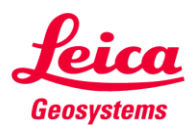